## **CDOT Two Line Note Placement**

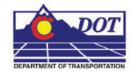

This document guides you through placing a note with two lines of text with a leader line located between the lines of text.

## Setting Symbology

- 1. To set the proper symbology for the note, select **Drafting** from the **CDOT Menu** *Explorer*.
- 2. Select the **Dimension** category button from the **Drafting** area.
- 3. Select any one of the items displayed in the item list.

| 🟪 CDOT Menu 📃 🗆 🔀                                                                                                    |                                                                                                    |                                                                                                    |                        |
|----------------------------------------------------------------------------------------------------|----------------------------------------------------------------------------------------------------|----------------------------------------------------------------------------------------------------|------------------------|
| Group Display Add On's Op                                                                                                    | tions Help                                                                                                    |                                                                                                    |                        |
| Group Display Add On's Op<br>Drafting<br>Construction<br>Design<br>Geometry<br>Hydraulics<br>Landscape Environmental<br>Materials Geotechnical<br>ROW Survey<br>Traffic ITS<br>Utilities | tions Help<br>Status<br>Existing<br>Drafting<br>Border<br>Border PLS<br>Border RE<br>Dimensions<br>Linework<br>Patterning | Proposed  Ilian State International Angle Dimension Angle Dimension Angle Dimension Eleme Dimension Size A Label Line | Between<br>Size<br>ent |
| Model Scale: 1''=100' 💌                                                                                                    | Symbols<br>Text                                                                                                    |                                                                                                    |                        |

This sets the level to *DRAFT\_Text-1* and the symbology to *By-Level*. The CDOT Menu can now be minimized.

## Placing A Two Line Note

4. Turn AccuDraw *On* from the Primary Tool Bar. This will display the AccuDraw window.

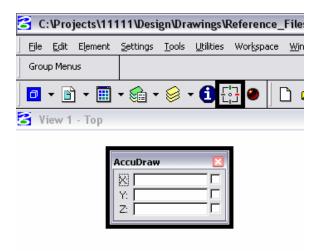

5. Select Place Note from the Text menu.

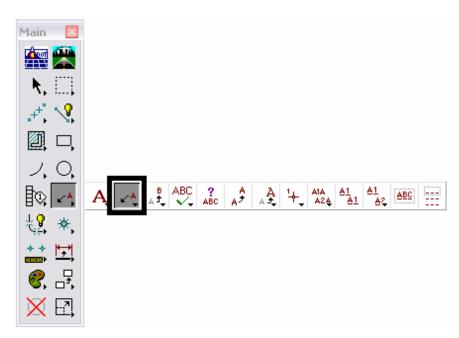

- 6. In the Place Note dialog box, select the desired Text Style from the drop-down list.
- 7. Use the **Dimension Style** drop-down list to set the desired dimension style.
- 8. **<D>** on the **Expand** arrow.

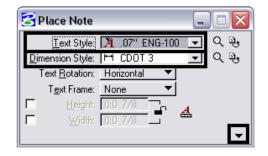

- 9. Set the Location to *Manual* using the drop-down list.
- 10. Set the Leader Type to *Line* using the drop-down list.
- 11. Remove the check from the In-line Leader checkbox.

| 🔁 Place Note              |                       |  |  |
|---------------------------|-----------------------|--|--|
| Text Style:               | 🦹 .07'' ENG-100 💌 🤍 🖳 |  |  |
| Dimension Style:          | 🛏 CDOT 3 💽 🔍 🖳        |  |  |
| Text <u>R</u> otation:    | Horizontal 💌          |  |  |
| T <u>e</u> xt Frame:      | None 🔻                |  |  |
| E <u>H</u> eight:         | 0:0 7/8               |  |  |
| ☐ <u>W</u> idth:          | 0:0 7/8               |  |  |
|                           | <b>^</b>              |  |  |
| <u>L</u> ocation:         | Manual 💌              |  |  |
| Le <u>a</u> der Type:     | Line 🔻                |  |  |
| <u>S</u> tart At:         | Terminator 📉 💌        |  |  |
| □ <u>I</u> n-line Leader  |                       |  |  |
| Apply changes to all text |                       |  |  |
| 🔽 🖂 As                    | ss <u>o</u> ciation   |  |  |

**Note:** Depending on the Dimension Style selected, some of the above settings may be set by default.

## **CDOT Two Line Note Placement.pdf**

12. *Key-in* the desired text. Type the first line of text; press the 'Enter' key then, type the second line of text.

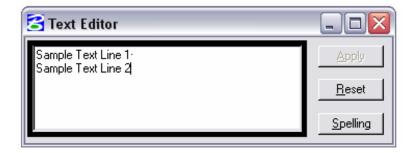

13. <T> (if desired) then <D> on the location of the note terminator.

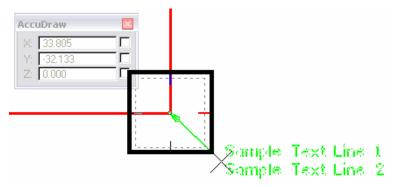

**Note:** in the example above a Tentative then Data was used to place the note terminator on the corner of the red linestring. If AccuSnap is on, it can be used to locate the terminator end of the leader.

14. **<D>** to place the end of the first leader segment. The AccuDraw compass will now be centered on this point.

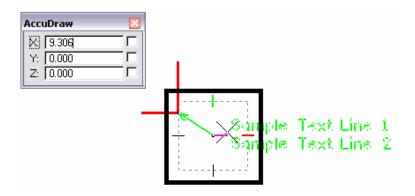

15. Move the cursor on to the AccuDraw compass point that is in the direction the second segment is to be placed, then *key in* the desired length. The keyboard automatically defaults to the AccuDraw window and the proper field will be active.<D> to place the end of the second segment.

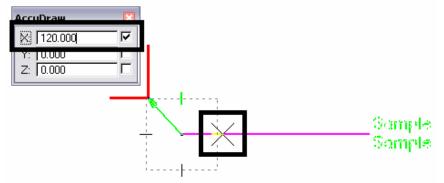

**Note:** Placing the cursor on the AccuDraw compass point "locks" in the angle of the line. Also, the second segment of the leader can be placed dynamically if desired.

16. Move the Cursor on to the leader segment that was just drawn and <R>. This action will place the text on the leader line.

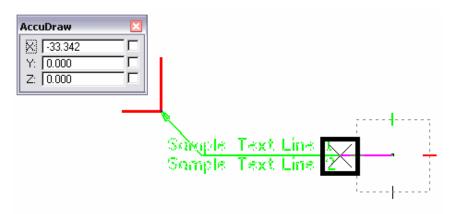

17. The finished note is shown in the illustration below.

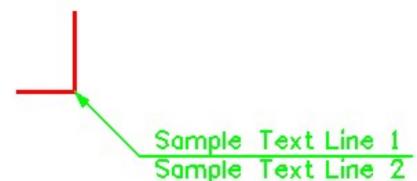